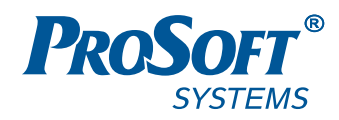

# **ВИРТУАЛЬНЫЙ ПЛК**

# **REGUL RX00**

# **Руководство пользователя**

**DPA-302.8 Версия документа 1.0** Октябрь 2019

#### **АННОТАЦИЯ**

Настоящий документ предназначен для технического персонала, обслуживающего системы автоматизации, построенные на базе контроллеров серии REGUL RX00. В документе описана настройка и работа с виртуальным ПЛК. Виртуальный ПЛК позволяет ознакомиться, протестировать или отладить проекты в случае отсутствия реального контроллера.

## **СОДЕРЖАНИЕ**

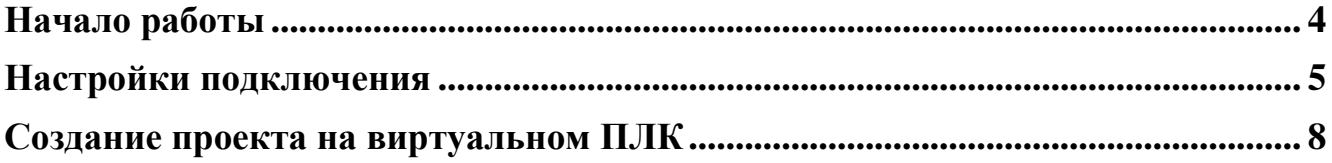

#### <span id="page-3-0"></span>НАЧАЛО РАБОТЫ

Виртуальный ПЛК представляет собой программную эмуляцию реального контроллера, которая запускается на ПК без реального подключения к ПЛК. Для работы с виртуальным ПЛК выполните следующие действия:

- зайдите на сайт предприятия-изготовителя по адресу: <https://www.prosoftsystems.ru/catalog/show/programmnoe-obespechenie-epsilon-ld?tab=soft> и скачайте образ виртуального ПЛК в формате *\*.ova*. Например: REGUL R500 (1.6.0.0) (.ova/151 MB);
- запустите виртуальный ПЛК (Рисунок [1\)](#page-3-1) и дождитесь полной загрузки (для запуска виртуального ПЛК можно воспользоваться бесплатным программным продуктом VirtualBox).

<span id="page-3-1"></span>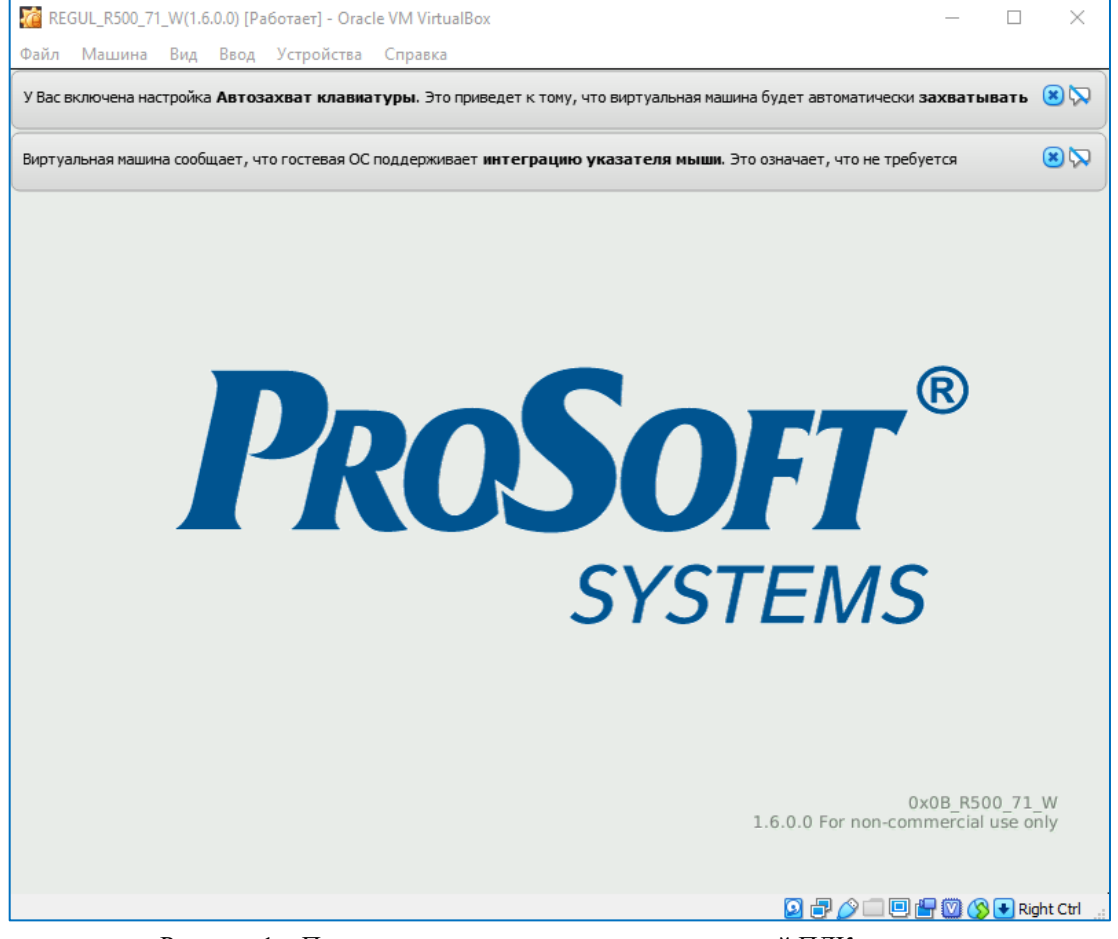

Рисунок 1 – Процесс загрузки завершен и виртуальный ПЛК запущен

### <span id="page-4-0"></span>НАСТРОЙКИ ПОДКЛЮЧЕНИЯ

Для взаимодействия виртуального ПЛК с компьютером необходимо настроить сетевые параметры. Для этого запустите приложение Epsilon LD и выберите в основном меню пункт **Инструменты Сканер сети** (Рисунок [2\)](#page-4-1).

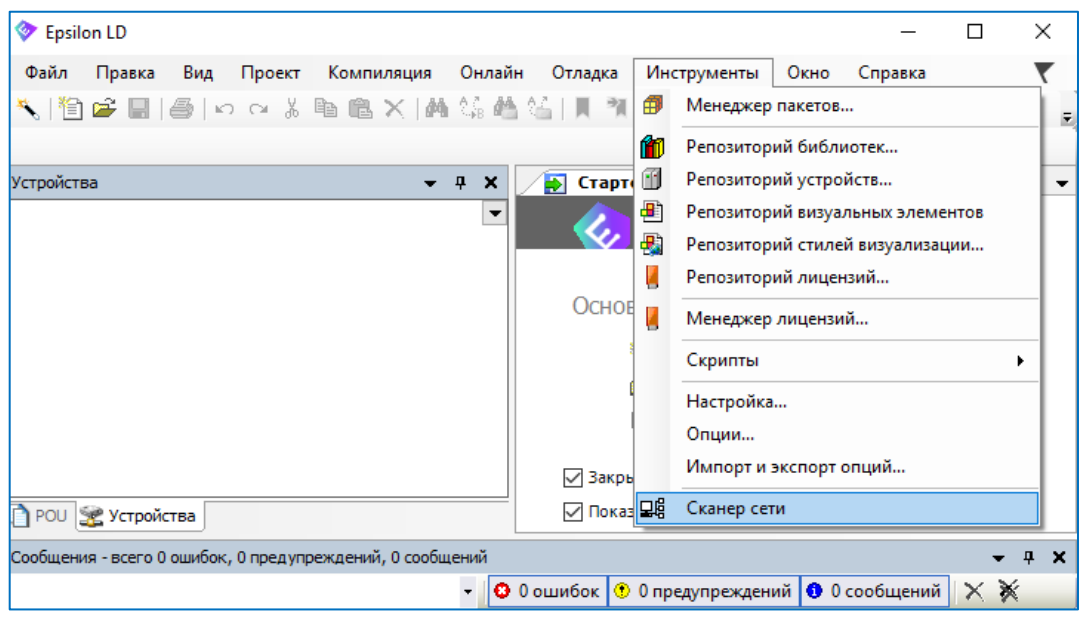

Рисунок 2 – Настройка сетевых параметров контроллера

<span id="page-4-1"></span>Откроется окно **Сканер сети**. В поле **Выберите сетевое подключение:** выберите виртуальный сетевой интерфейс из раскрывающегося списка (VirtualBox Host-Only Ethernet Adapter, в данном случае Ethernet 3, определить наименование можно в настройках сетевых подключений компьютера, смотри рисунок [3\)](#page-4-2)

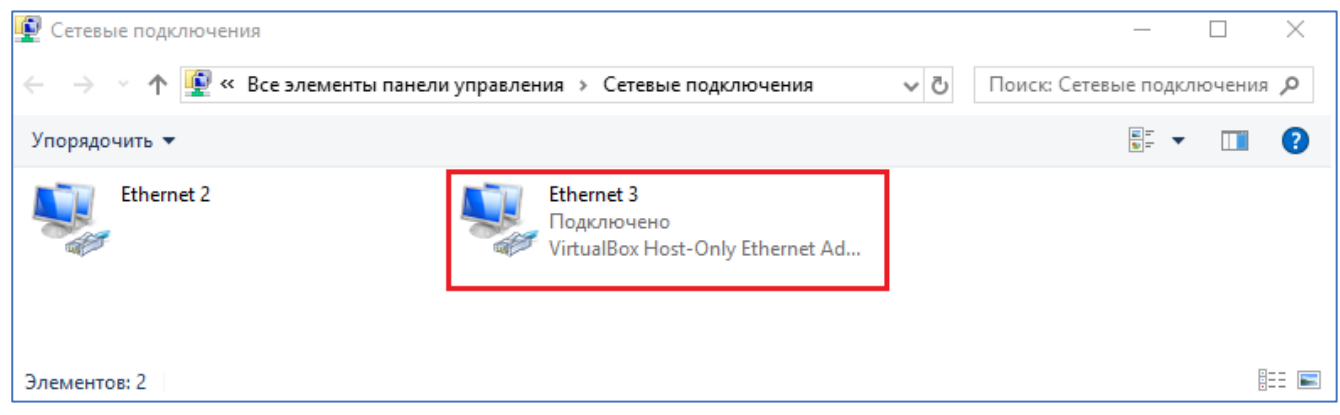

Рисунок 3 – Диалоговое окно сетевых подключений компьютера

<span id="page-4-2"></span>Нажмите кнопку *Сканировать*. В результате сканирования сети в поле **Список ПЛК:** отобразится виртуальный контроллер (*localhost*) для которого необходимо задать параметры соединения (Рисунок [4\)](#page-5-0).

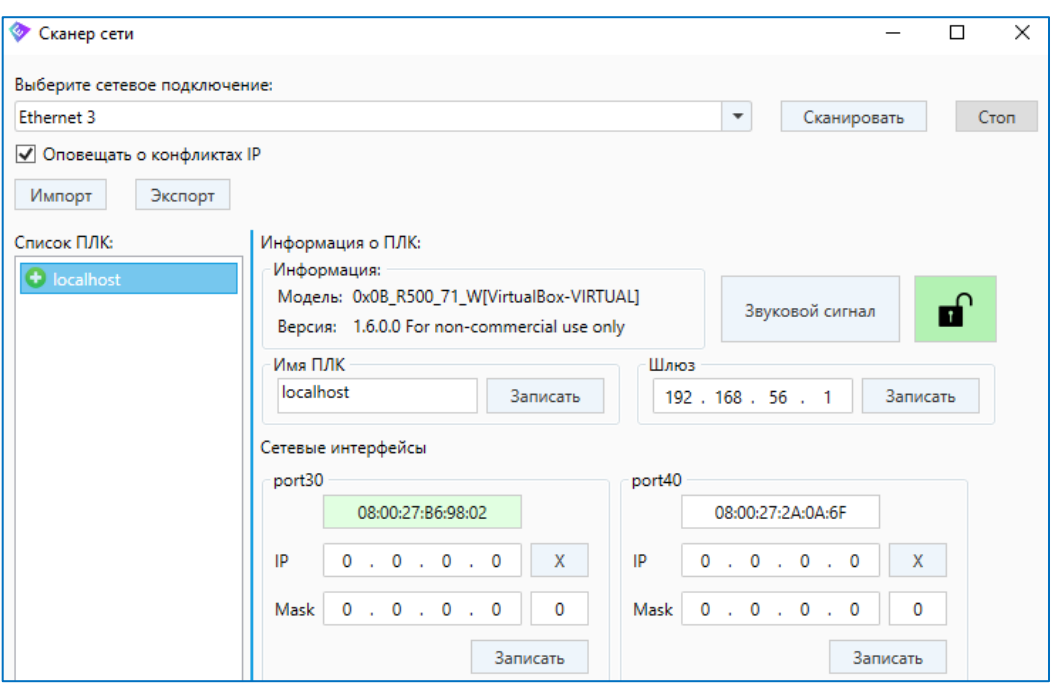

<span id="page-5-0"></span>Рисунок 4 – Список контроллеров в сети с описанием параметров

Зеленым цветом в области **Сетевые интерфейсы** выделен порт, с которого виртуальный контроллер отвечает на сетевые запросы. Для присвоения нового имени виртуальному контроллеру измените текущее название в поле **Имя ПЛК** и введите новое, далее нажмите кнопку *Записать* (например: *localhost* на *R500new\_vm1*). Имя может содержать только латинские буквы, цифры и знак подчеркивания « ».

Для задания IP адреса виртуальной машины, нужно определить текущие параметры необходимого сетевого адаптера на компьютере. Для этого воспользуйтесь утилитой *ipconfig* в *cmd* (для вызова в Windows системного окна используйте комбинацию клавиш **Win**+**R**, рисунок [5\)](#page-5-1).

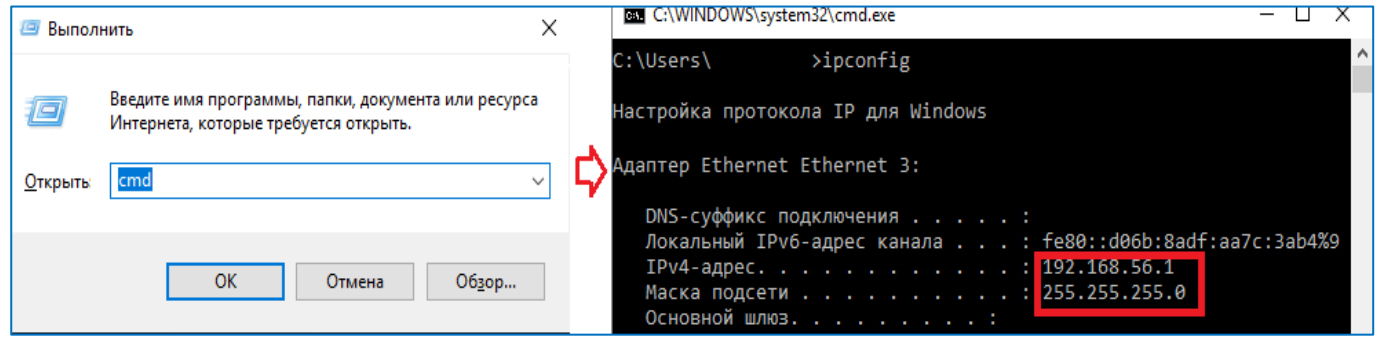

<span id="page-5-1"></span>Рисунок 5 – Просмотр параметров адаптеров на компьютере

В окне **Сканер сети** необходимо задать IP адрес и маску подсети для порта, выделенного зеленым цветом, в области **Сетевые интерфейсы** (Port 30). Параметры должны быть заданы так, чтобы компьютер и виртуальный ПЛК находились в одной подсети, например: 192.168.56.2 (рисунок [6\)](#page-6-0).

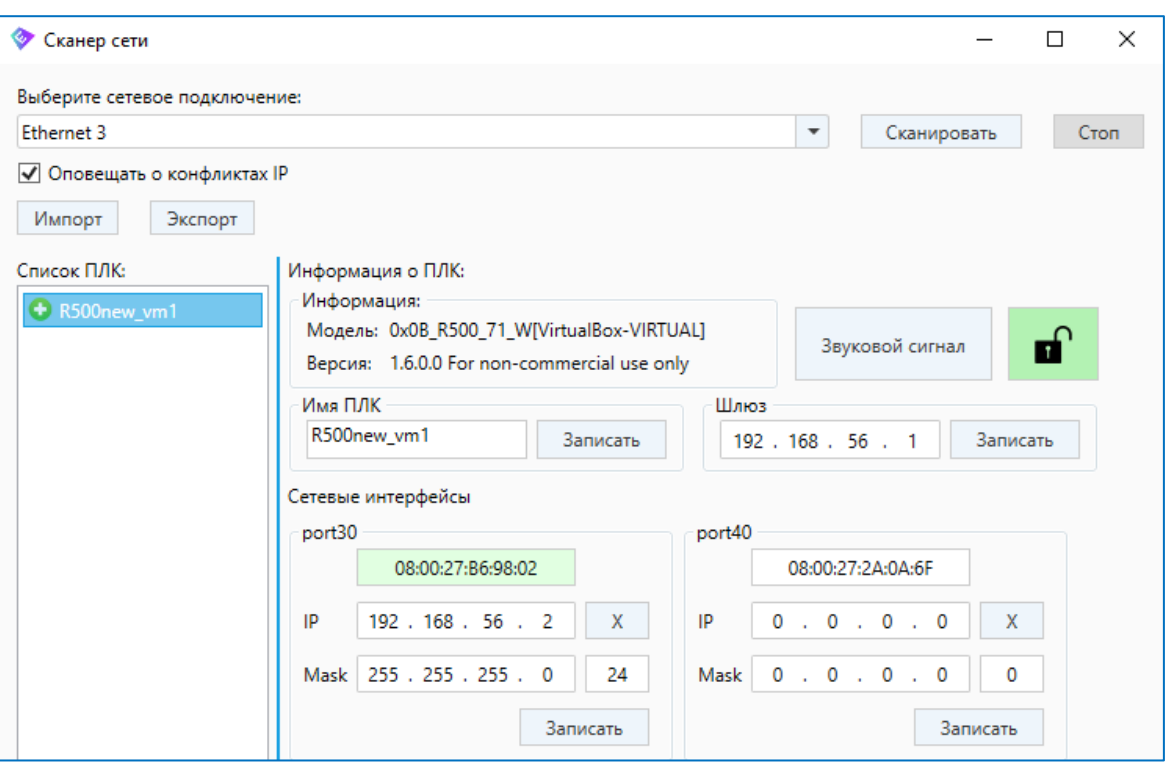

<span id="page-6-0"></span>Рисунок 6 – Задание параметров сетевого интерфейса

Проверьте сетевое соединение между компьютером и виртуальным ПЛК с помощью утилиты *ping* в *cmd* (Рисунок [7\)](#page-6-1).

> ping 192.168.56.2 C:\Users\ Обмен пакетами с 192.168.56.2 по с 32 байтами данных: Ответ от 192.168.56.2: число байт=32 время<1мс TTL=255 Ответ от 192.168.56.2: число байт=32 время<1мс TTL=255 Ответ от 192.168.56.2: число байт=32 время<1мс TTL=255 Ответ от 192.168.56.2: число байт=32 время<1мс TTL=255

<span id="page-6-1"></span>Рисунок 7 – Тестирование сетевого соединения

### <span id="page-7-0"></span>СОЗДАНИЕ ПРОЕКТА НА ВИРТУАЛЬНОМ ПЛК

Выберите в основном меню Epsilon LD **Файл Новый проект Стандартный проект**, нажмите кнопку **ОК** и откроется окно **Стандартный проект** (Рисунок ).

| X<br>Стандартный проект |                                                                                                    |                                                                                                    |   |
|-------------------------|----------------------------------------------------------------------------------------------------|----------------------------------------------------------------------------------------------------|---|
|                         | Вы собираетесь создать новый стандартный проект. При этом будут созданы<br>следующие объекты:<br>- Одно программируемое устройство, как задано ниже<br>- Программа PLC_PRG на языке, выбранном ниже<br>- Циклическая задача, вызывающая PLC PRG<br>- Ссылка на новейшую установленную версию библиотеки Standard library. |                                                                                                    |   |
|                         | Устройство:                                                                                                    | REGUL R500-71 ("Prosoft-Systems" Ltd.)                                                                                                    |   |
|                         | PLC PRG Ha:                                                                                                    | CODESYS SoftMotion Win V3 (3S - Smart Software Solutions GmbH)<br>CODESYS SoftMotion Win V3 x64 (3S - Smart Software Solutions GmbH)<br>REGUL R200-21-W ("Prosoft-Systems" Ltd.)<br>REGUL R200-21 ("Prosoft-Systems" Ltd.)<br>REGUL R200-31-W ("Prosoft-Systems" Ltd.)<br>REGUL R200-31 ("Prosoft-Systems" Ltd.)<br>REGUL R200-41-W ("Prosoft-Systems" Ltd.)<br>REGUL R200-41 ("Prosoft-Systems" Ltd.)<br>REGUL R200-61-W ("Prosoft-Systems" Ltd.)<br>REGUL R200-61 ("Prosoft-Systems" Ltd.)<br>REGUL R400-71-W ("Prosoft-Systems" Ltd.)<br>REGUL R400-71 ("Prosoft-Systems" Ltd.)<br>REGUL R500-21-W ("Prosoft-Systems" Ltd.)<br>REGUL R500-21 ("Prosoft-Systems" Ltd.)<br>REGUL R500-51-W ("Prosoft-Systems" Ltd.)<br>REGUL R500-51 ("Prosoft-Systems" Ltd.)<br>REGUL R500-61-W ("Prosoft-Systems" Ltd.)<br>REGUL R500-61 ("Prosoft-Systems" Ltd.) | ۸ |
|                         |                                                                                                    | REGUL R500-71-W ("Prosoft-Systems" Ltd.)<br>REGUL R500-71 ("Prosoft-Systems" Ltd.)<br>REGUL R600-52-W ("Prosoft-Systems" Ltd.)<br>REGUL R600-52 ("Prosoft-Systems" Ltd.)<br>REGUL R600-61-W ("Prosoft-Systems" Ltd.)<br>REGUL R600-61 ("Prosoft-Systems" Ltd.)<br>REGUL R600-62-W ("Prosoft-Systems" Ltd.)<br>REGUL R600-62 ("Prosoft-Systems" Ltd.)<br>REGUL R600-71-W ("Prosoft-Systems" Ltd.)<br>REGUL R600-71 ("Prosoft-Systems" Ltd.)<br>REGUL R600-72-W ("Prosoft-Systems" Ltd.)<br>REGUL R600-72 ("Prosoft-Systems" Ltd.)                                                                                                    |   |

Рисунок 8 – Диалоговое окно создания стандартного проекта для ПЛК

Выберите устройство из раскрывающего списка, которое соответствует модели виртуального ПЛК выбранного ранее (в нашем случае REGUL R500-71-W ("Prosoft-Systems"Ltd.)). Нажмите кнопку **OK**. Откроется стандартный проект. В окне **Устройства** в дереве устройств выберите настраиваемый контроллер, дважды щелкните по нему. В правой части окна появится главная вкладка параметров устройства, где по умолчанию открыта внутренняя вкладка **Установки соединения**. Нажмите кнопку *Сканировать сеть…(Scan network…)* Откроется окно **Выбор устройства** (Рисунок [9\)](#page-8-0).

| ×<br>Выбор устройства                                                                                                    |                                                                                                    |  |  |  |
|----------------------------------------------------------------------------------------------------|----------------------------------------------------------------------------------------------------|--|--|--|
| Выберите сетевой путь к контроллеру:<br><sup>□</sup> go Gateway-3 (сканирование)<br>238 [00EE]<br>239 [00EF]<br>KSITN1_PLC_TST [00C9]<br>m<br>m<br>KSITN2_PLC [00C0]<br>KSITN2_PLC_TST [00CA]<br>m<br>Ŧ<br>KSITT2_PLC [00C1]<br>KSITT2_PLC_TST [00CD]<br>m<br>m<br>localhost140 [008C]<br>localhost144 [0090]<br>m<br>m<br>R500new_vm1 [034A.A002]<br>m<br>VIU2_PLC_TST [00CF] | ІИмя<br>۸<br>Сканировать сеть<br>устройства:<br>R500new vm1<br>Помигать<br>Адрес<br>устройства:<br>034A.A002<br>ID таргета:<br>109B 000B<br>Блок-драйвер:<br><b>UDP</b><br>Версия<br>таргета:<br>3.5.14.0<br>Имя таргета:<br>R500 71-W<br>Количество<br>каналов:<br>$\checkmark$<br>16 |  |  |  |
| <b>OK</b><br>Отмена                                                                                                    |                                                                                                    |  |  |  |

<span id="page-8-0"></span>Рисунок 9 – Сканирование локальной сети

Нажмите кнопку *Сканировать сеть* чтобы получить актуальный список подключенных устройств. В результате сканирования будут показаны все устройства, доступные в сети (локальной или удаленной). Просмотрите список всех устройств в сети и выберите нужный контроллер. Нажмите кнопку *ОК*

После нажатия кнопки *ОК*, будет открываться окно **Вход в систему** (Рисунок [10\)](#page-8-1). Для установки соединения с ПЛК необходимо будет ввести имя пользователя (учетную запись) – *Administrator*, с предварительно заданным по умолчанию паролем *Administrator* (заводская настройка). Данная учетная запись обладает максимальными правами.

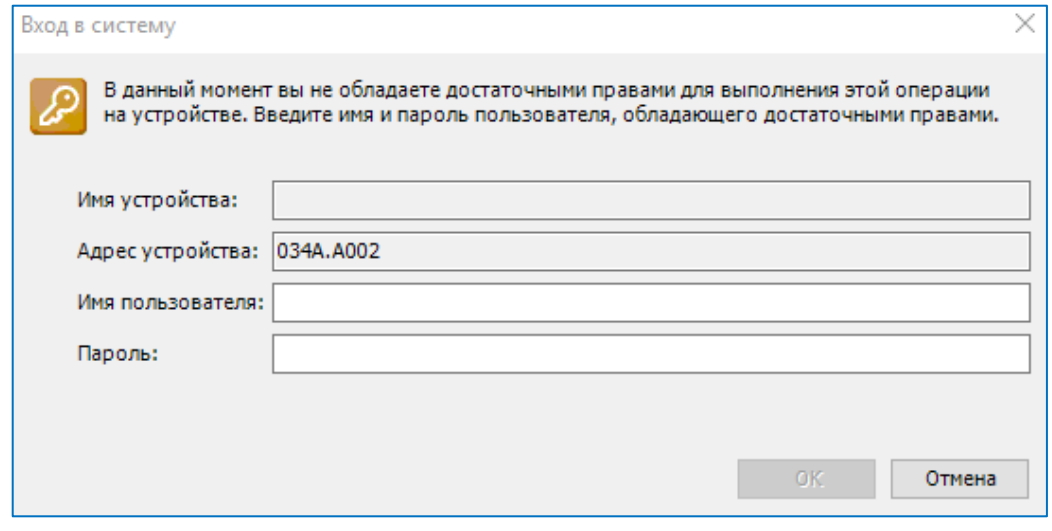

<span id="page-8-1"></span>Рисунок 10 – Окно входа в систему

После успешной авторизации откроется окно с требованием сменить пароль учетной записи *Administrator*. В дальнейшем, при повторных подключениях к ПЛК, будет использоваться новый пароль (Рисунок [11\)](#page-9-0).

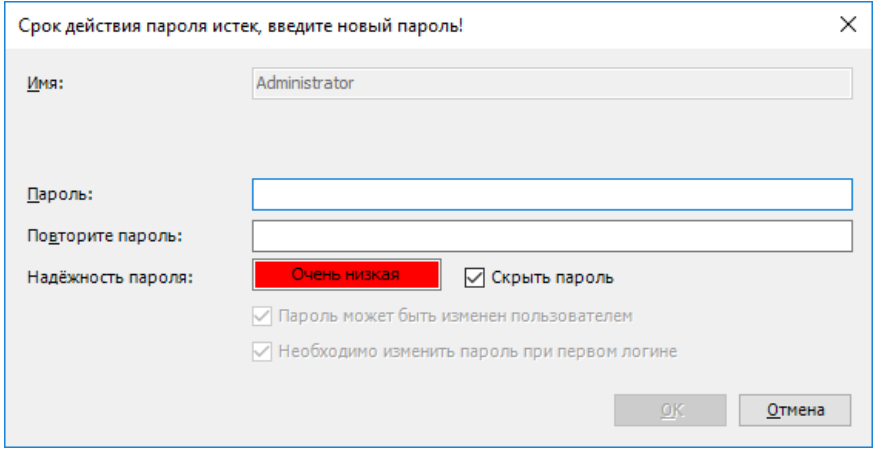

<span id="page-9-0"></span>Рисунок 11 – Окно ввода нового пароля

После подтверждения окно закроется, произойдет переход обратно в главное окно программы, где на вкладке параметров устройства возле схематического изображения устройства должен стоять зеленый маркер (устройство работает нормально), показан адрес устройства и его параметры (Рисунок [12\)](#page-9-1).

<span id="page-9-1"></span>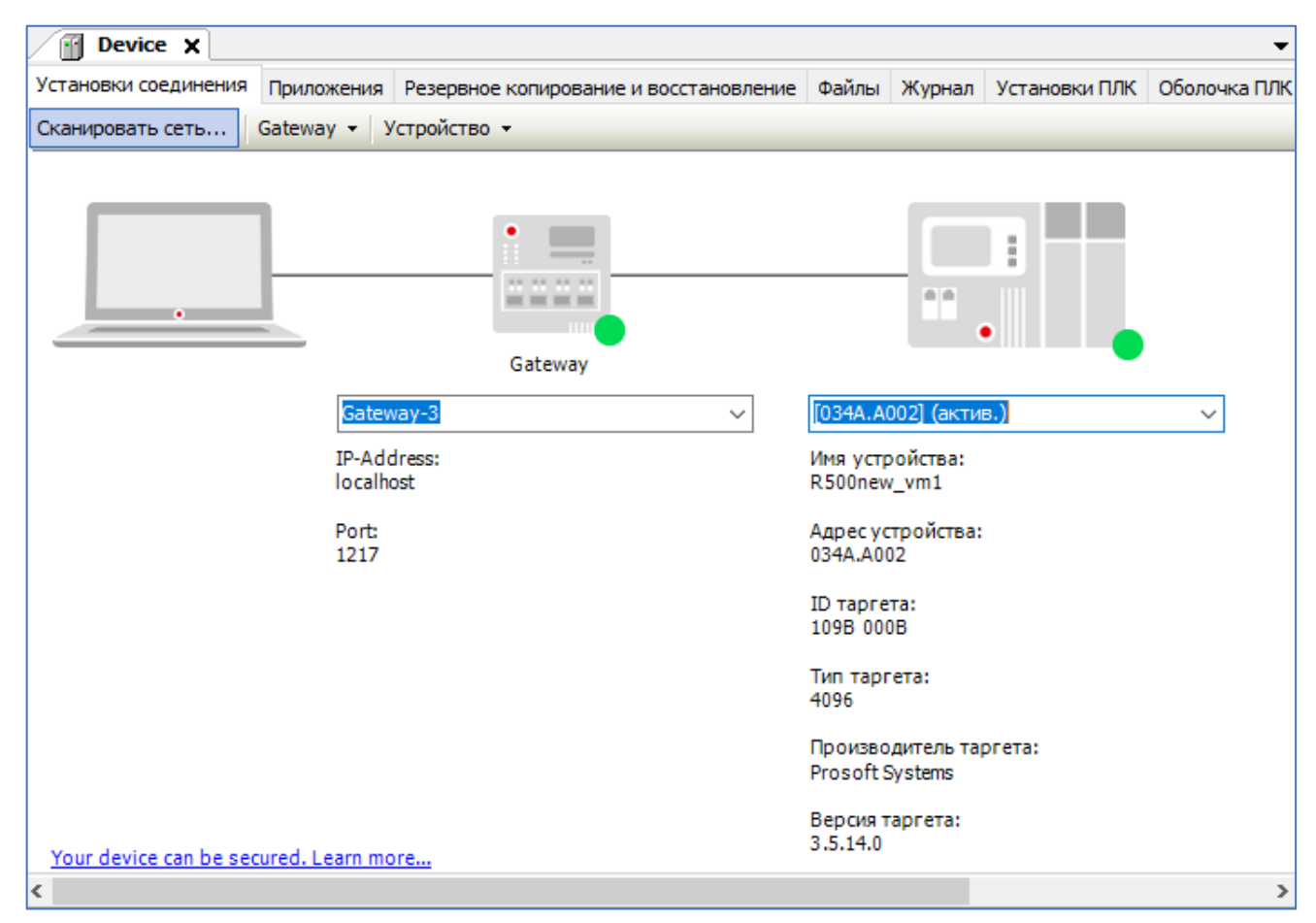

Рисунок 12 – Виртуальный ПЛК найден в локальной сети и выбран в качестве активного